# 联发科技 EasyMesh WebGUI

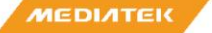

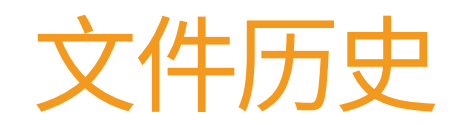

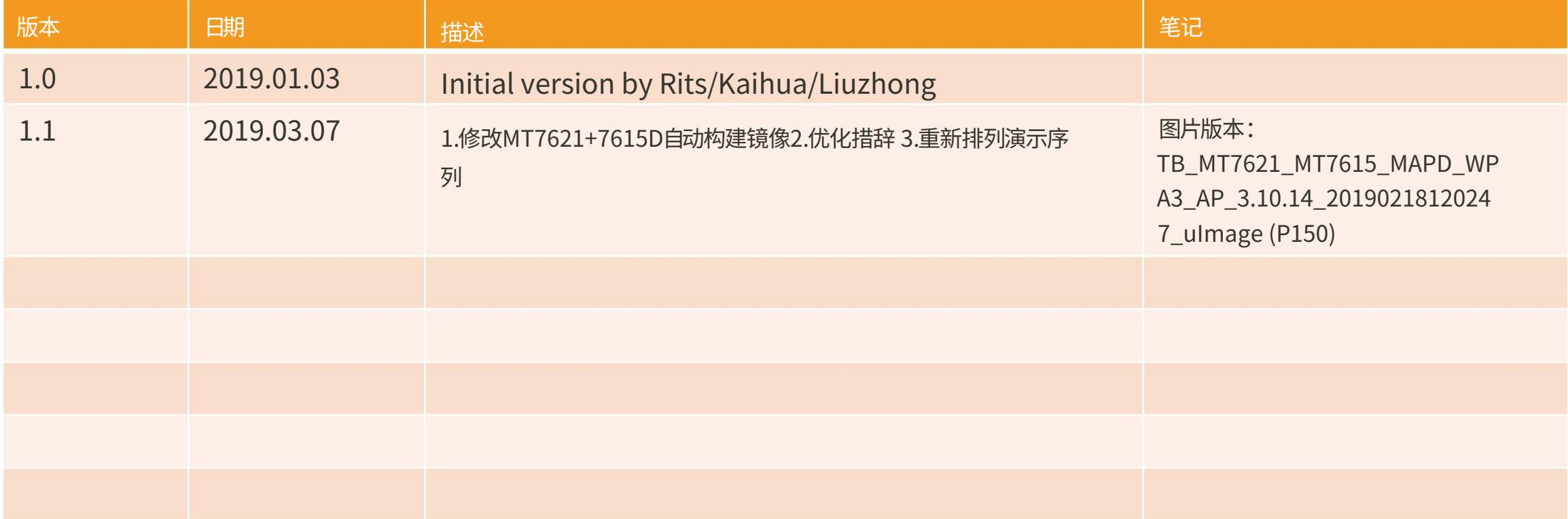

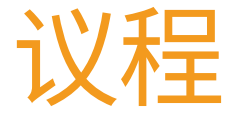

- WebGUI 介绍
- Easymesh 的特点是在WebGUI 上操作。

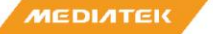

Machine Translated by Google

### ⽹⻚界⾯介绍

### EasyMesh GUI 登录页面

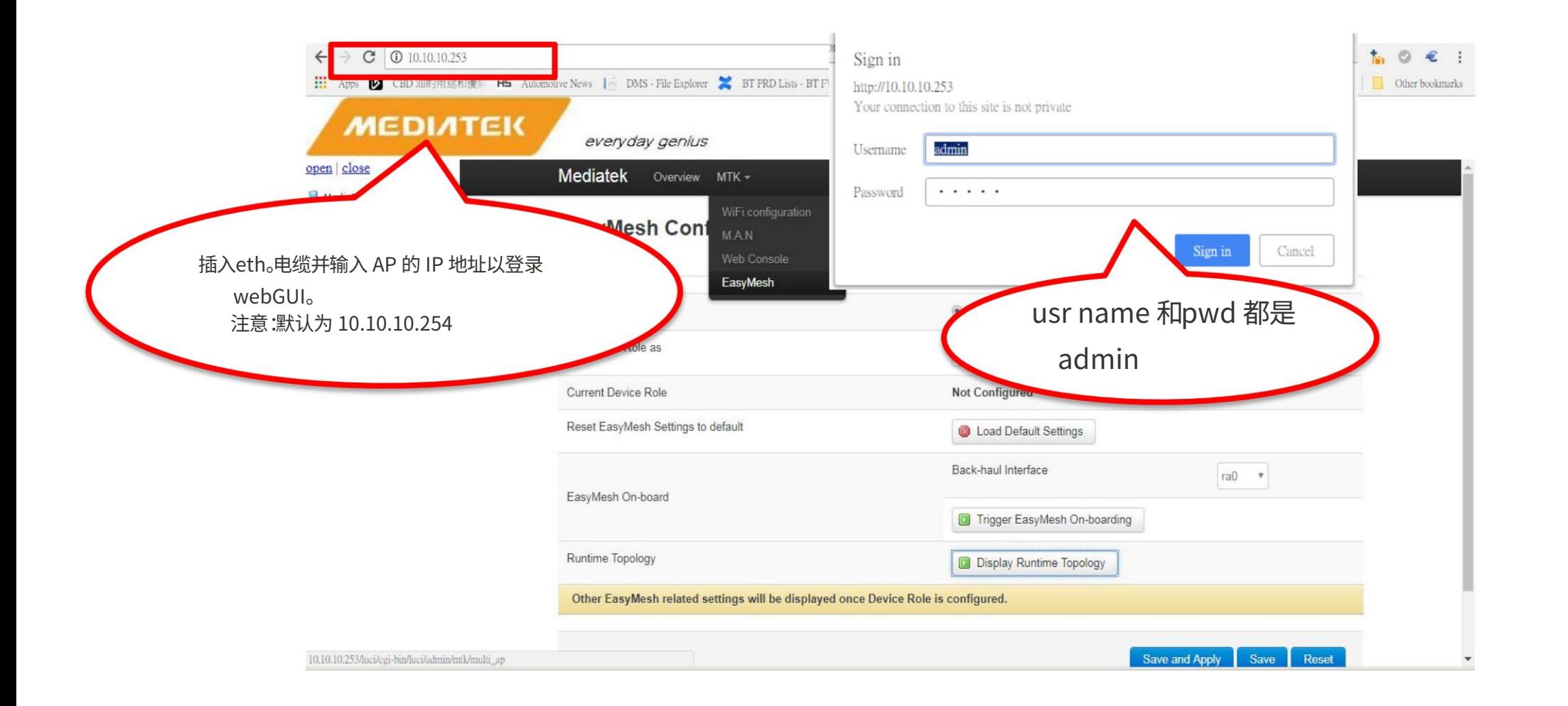

#### EasyMesh 图形用户界面

#### 选择 EasyMesh

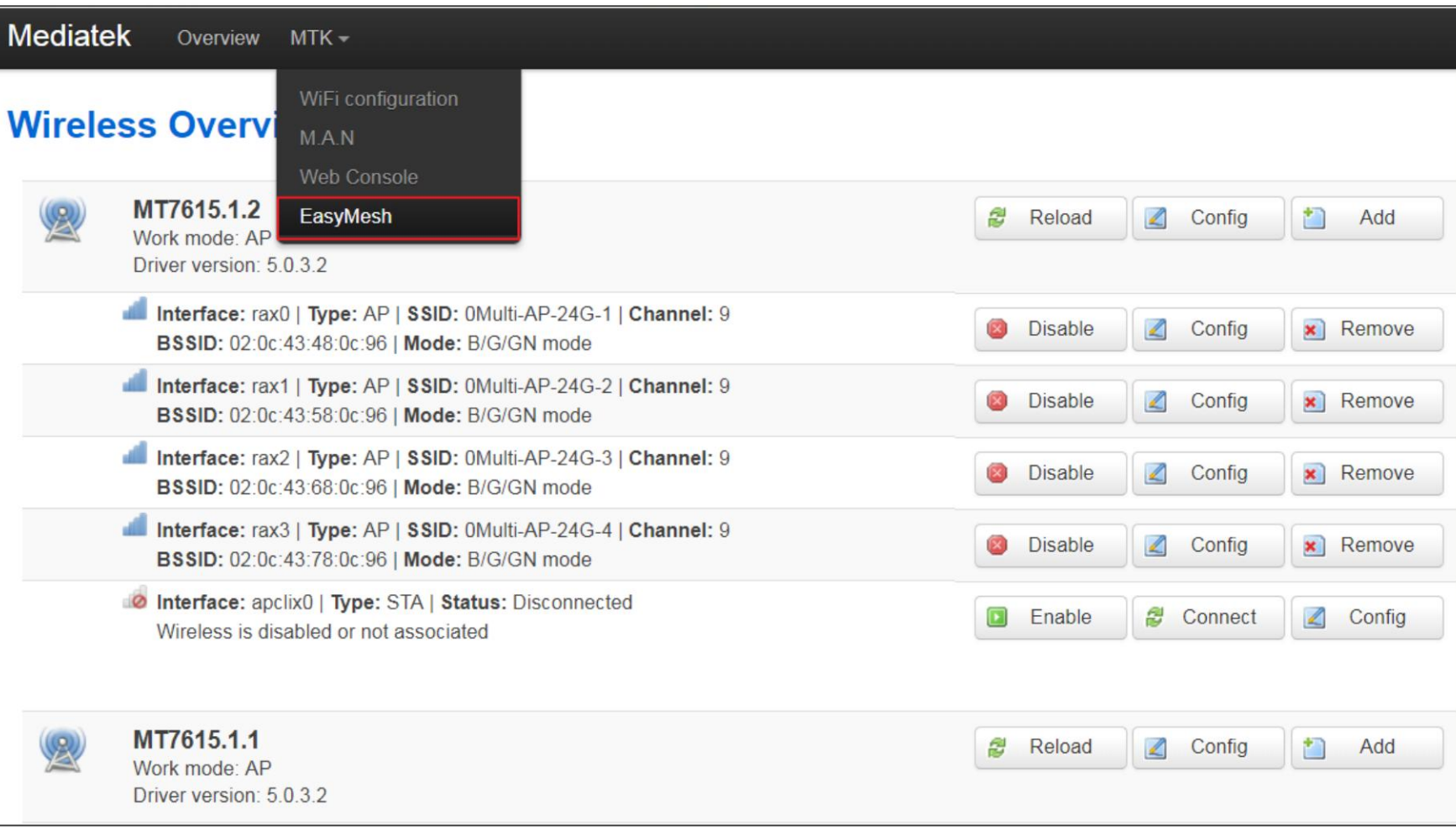

### EasyMesh 配置 3 个主要页面 – 基本 UI

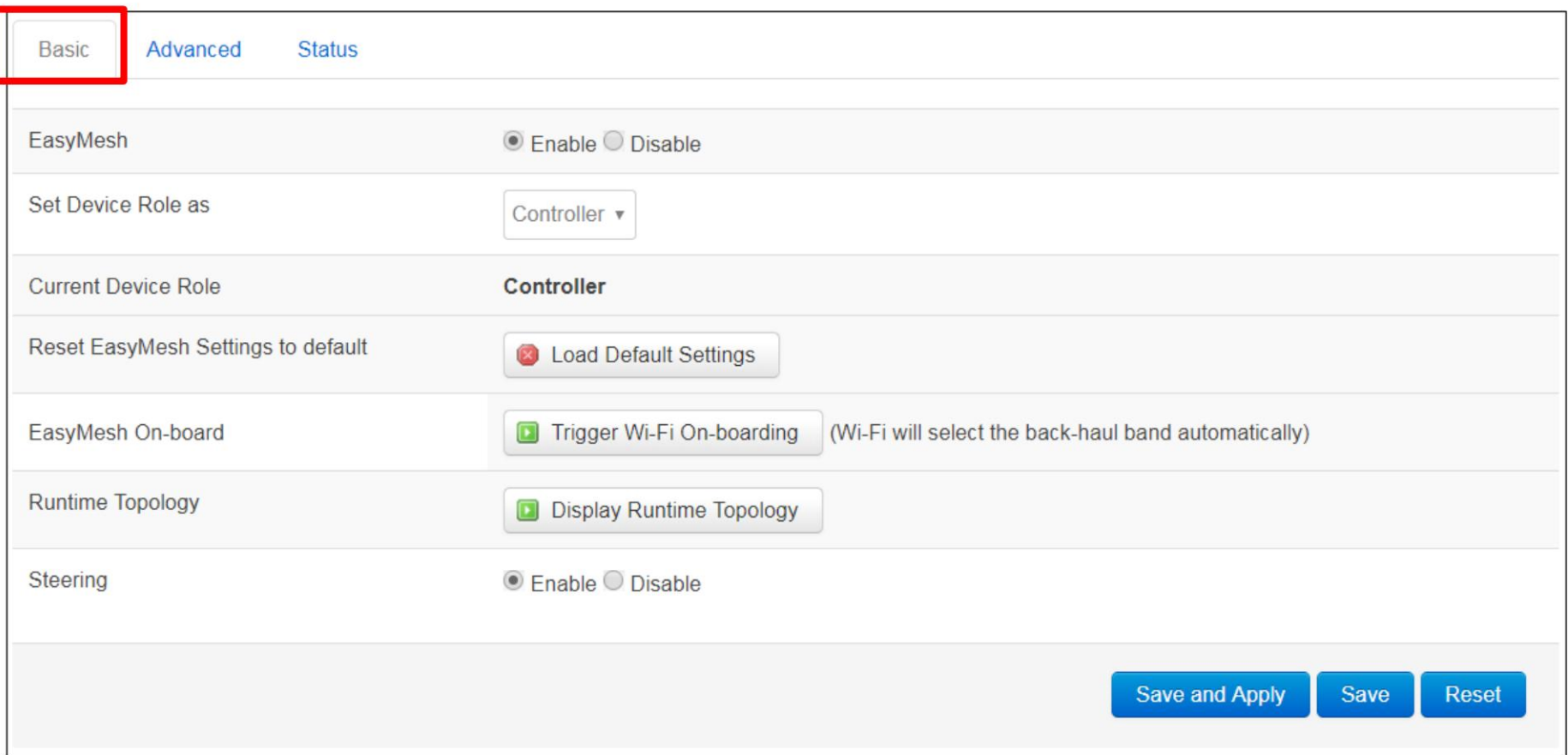

### EasyMesh 配置

#### 3 个主要页面 – 高级用户界面 (1/2)

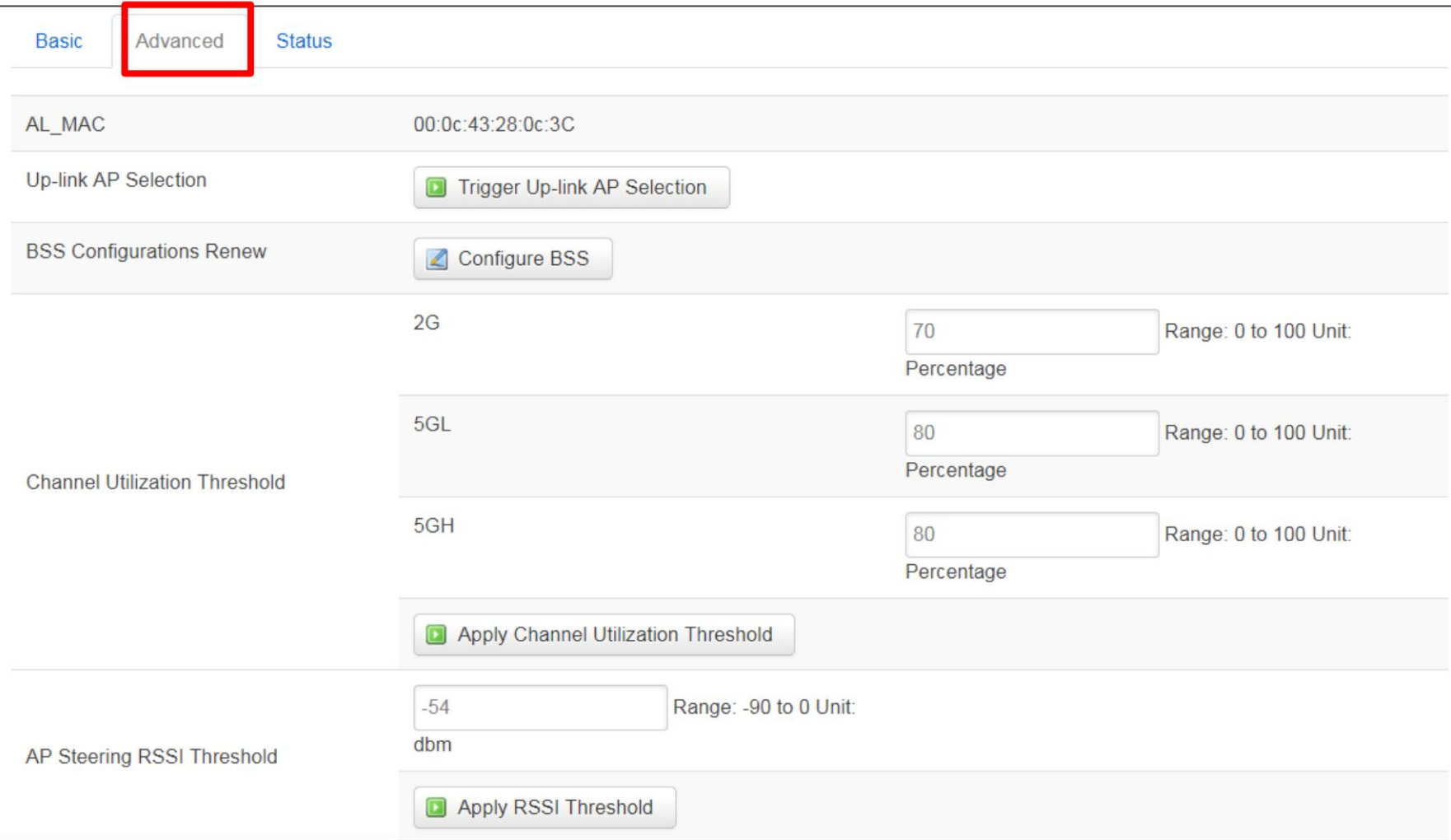

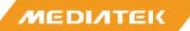

### EasyMesh 配置 3 个主要页面 – 高级 UI (2/2)

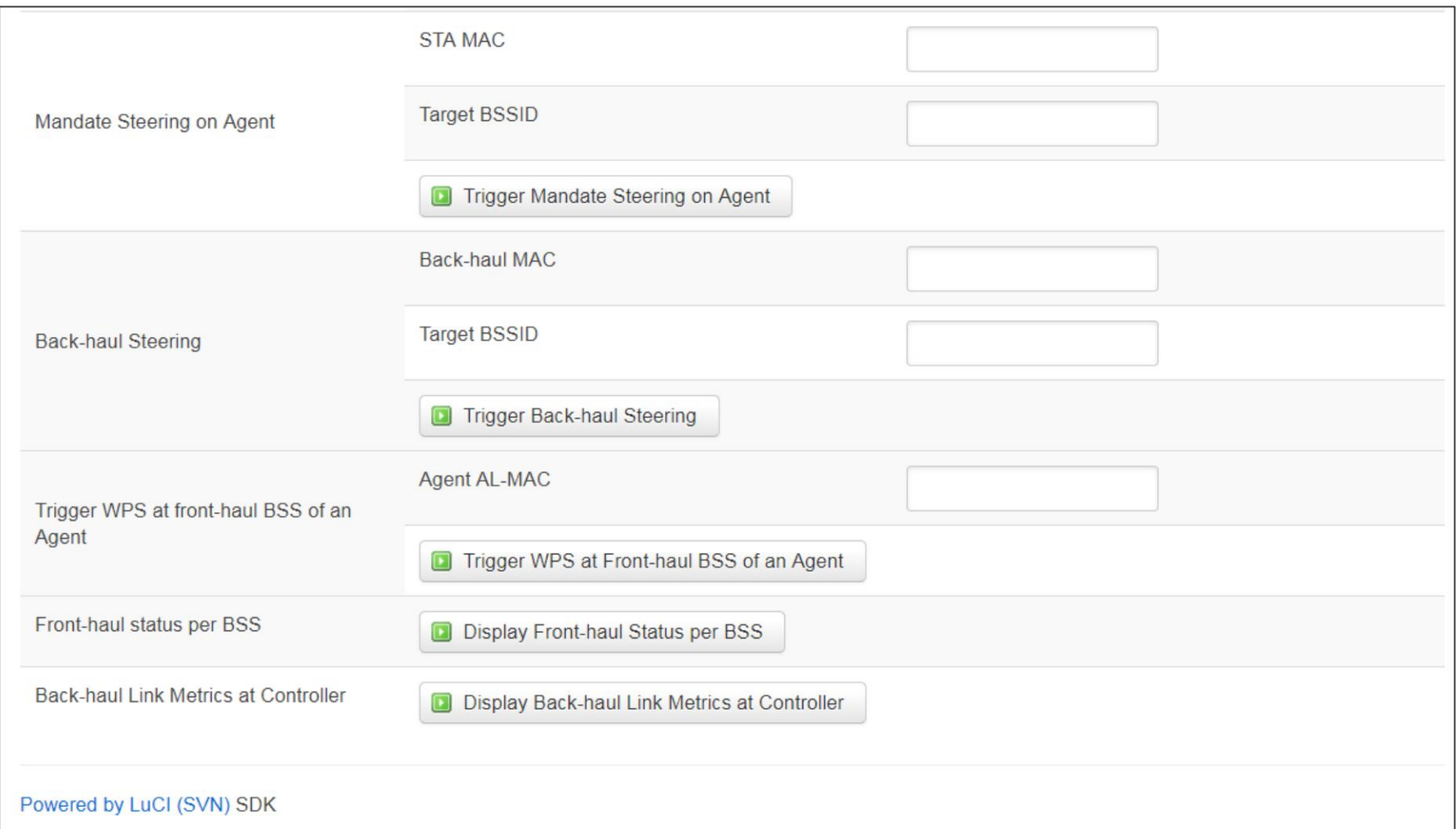

### EasyMesh 配置

3 个主要页面 – 状态

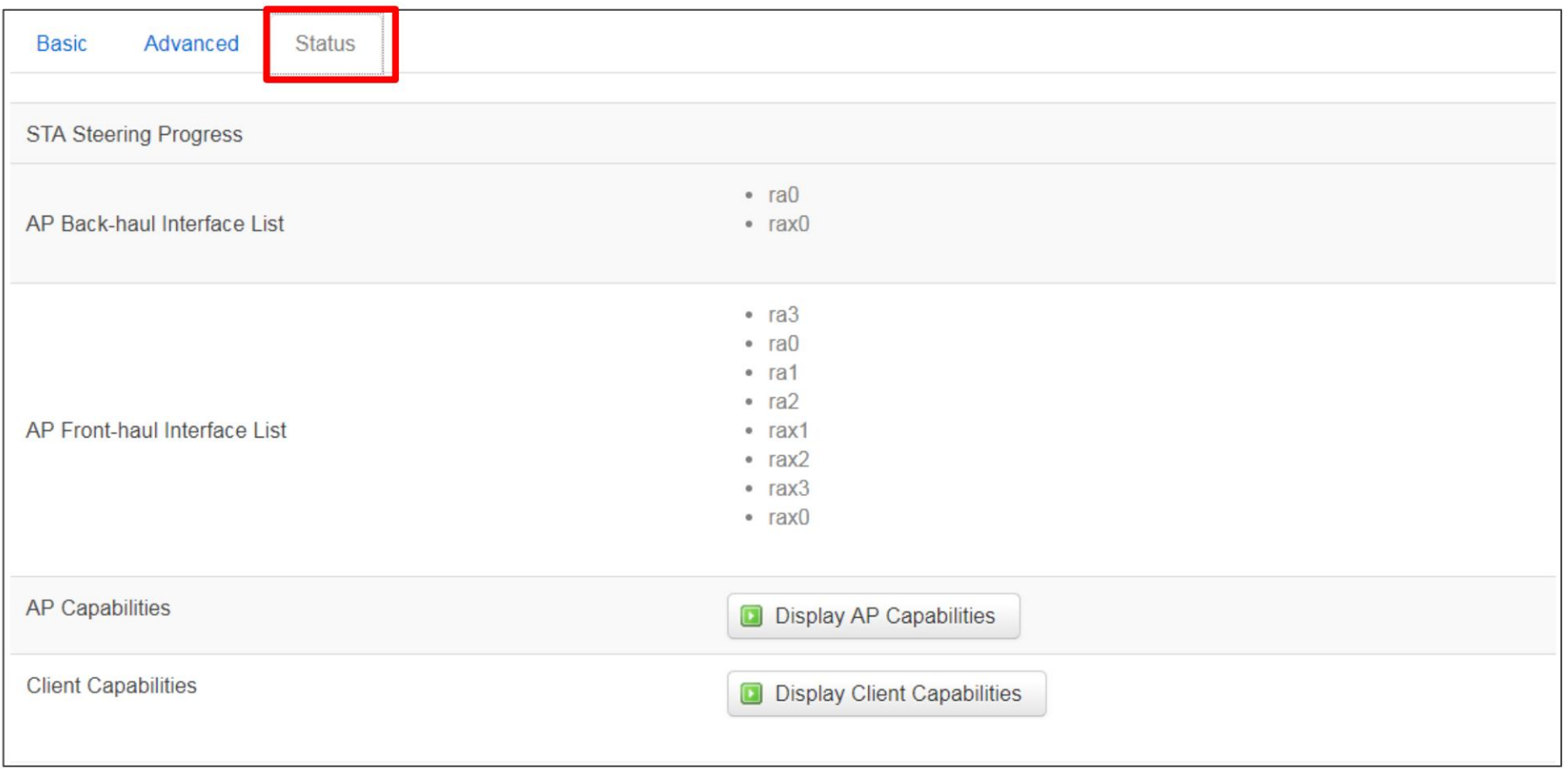

Machine Translated by Google

GUI 上的 EASYMESH 功能演示

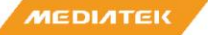

入职 Auto Eth 入 职 Wifi 入职

拓扑显示链路修复 手动 回程转向漫游/AP 转向

波段转向 Pre-Assoc 转向 Post-Assoc 转向配置更新

 证书更新 频道更新 ⾃动 Eth<->WiFi BH 开关 回程交换机 改变 BH 优先级

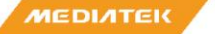

入职 Auto Eth 入 职 Wifi 入职

拓扑显示链路修复 手动 回程转向漫游/AP 转向

波段转向 Pre-Assoc 转向 Post-Assoc 转向配置更新

 ⾃动 Eth<->WiFi BH 开关 频道更新 证书更新 回程交换机 改变 BH 优先级

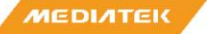

### 第1步:启用 EasyMeshand 配置设备角色

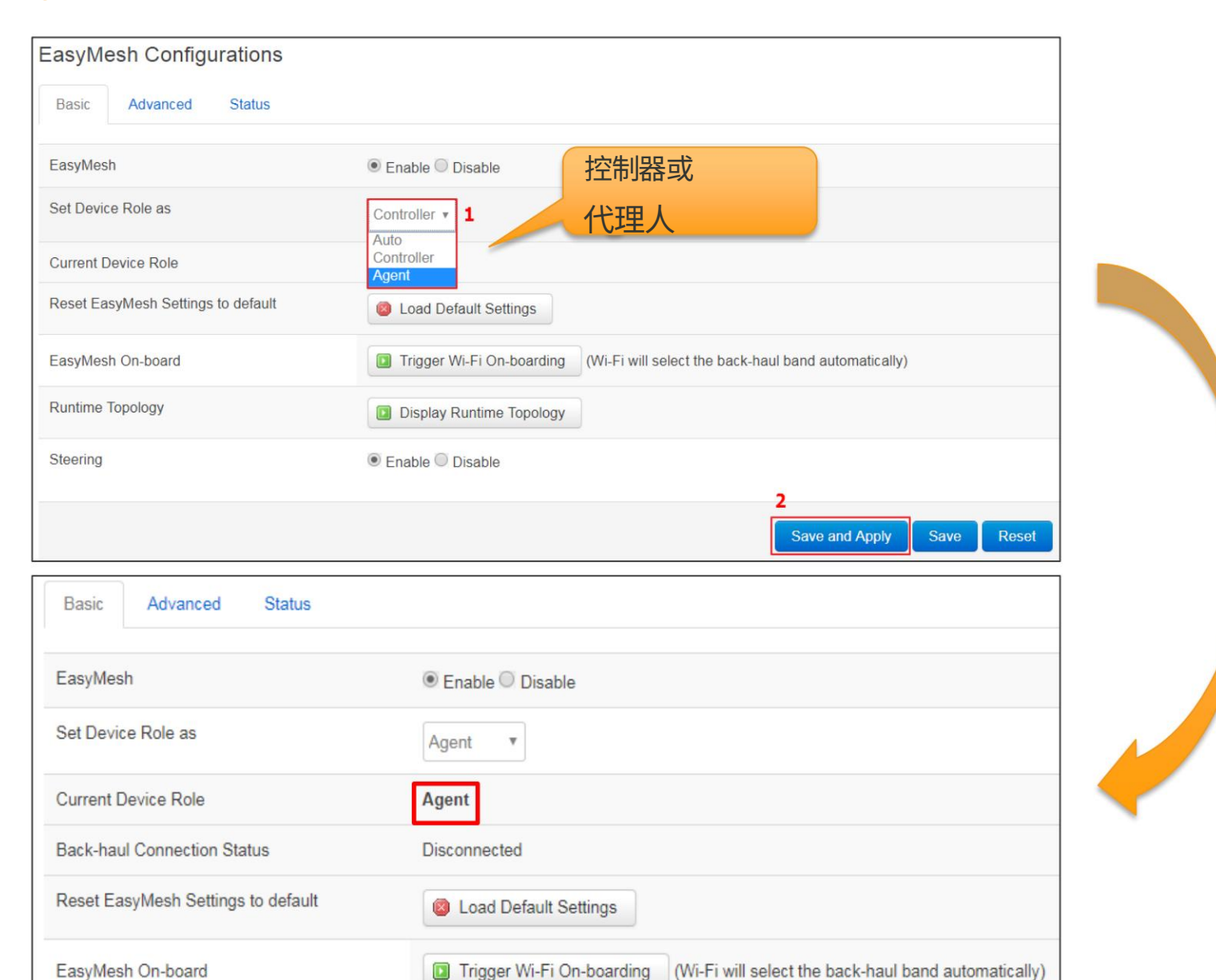

内部使用

### 第 2 步:自动 Eth 入职

#### 在 Controller 和 Agent1 之间插入以太网电缆,Eth onboarding 自动完成。

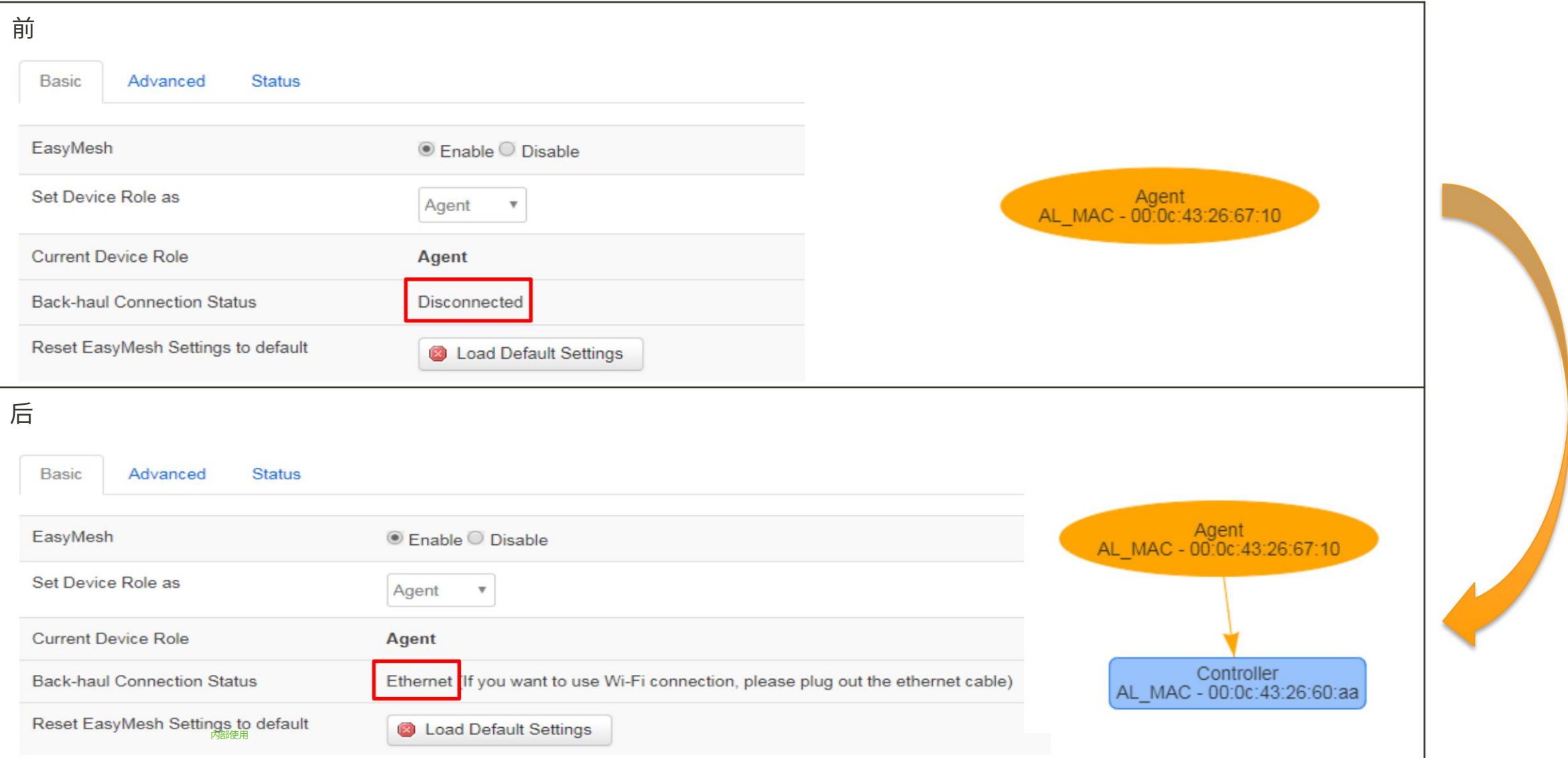

### 第 3 步:WiFiOnboarding

#### 在 Controller 和 Agent2 上触发 Wi-Fi 接入

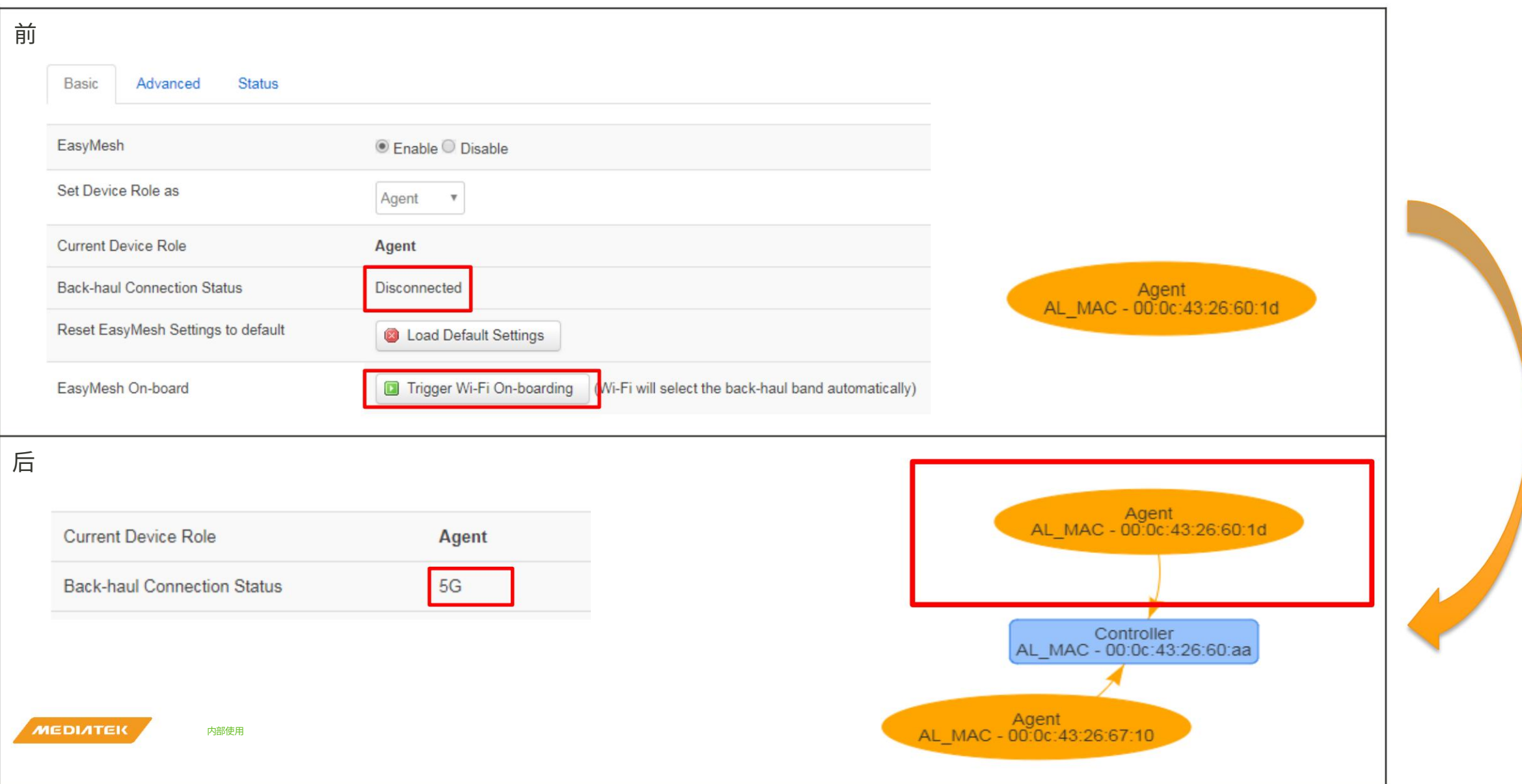

### 第 4 步:入职结果检查

#### 当WiFi和Eth都完成后,代理的 SSID 和安全性将与控制器保持一

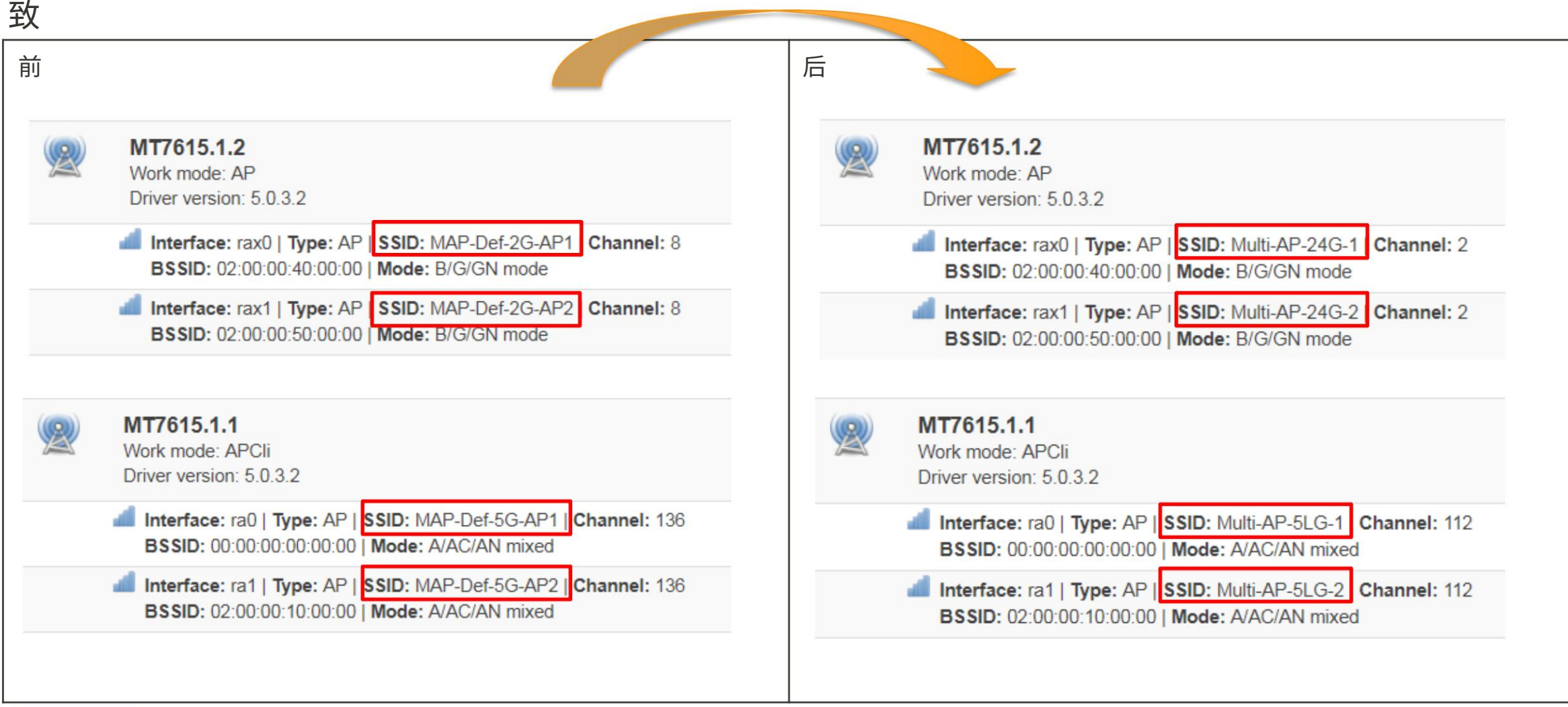

内部使用

入职 Auto Eth 入 职 Wifi 入职

拓扑显示链路修复 手动 回程转向漫游/AP 转向

波段转向 Pre-Assoc 转向 Post-Assoc 转向配置更新

 证书更新 频道更新 ⾃动 Eth<->WiFi BH 开关 回程交换机 改变 BH 优先级

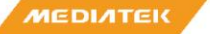

### Step 1:On Boarding后显示Runtime Topology

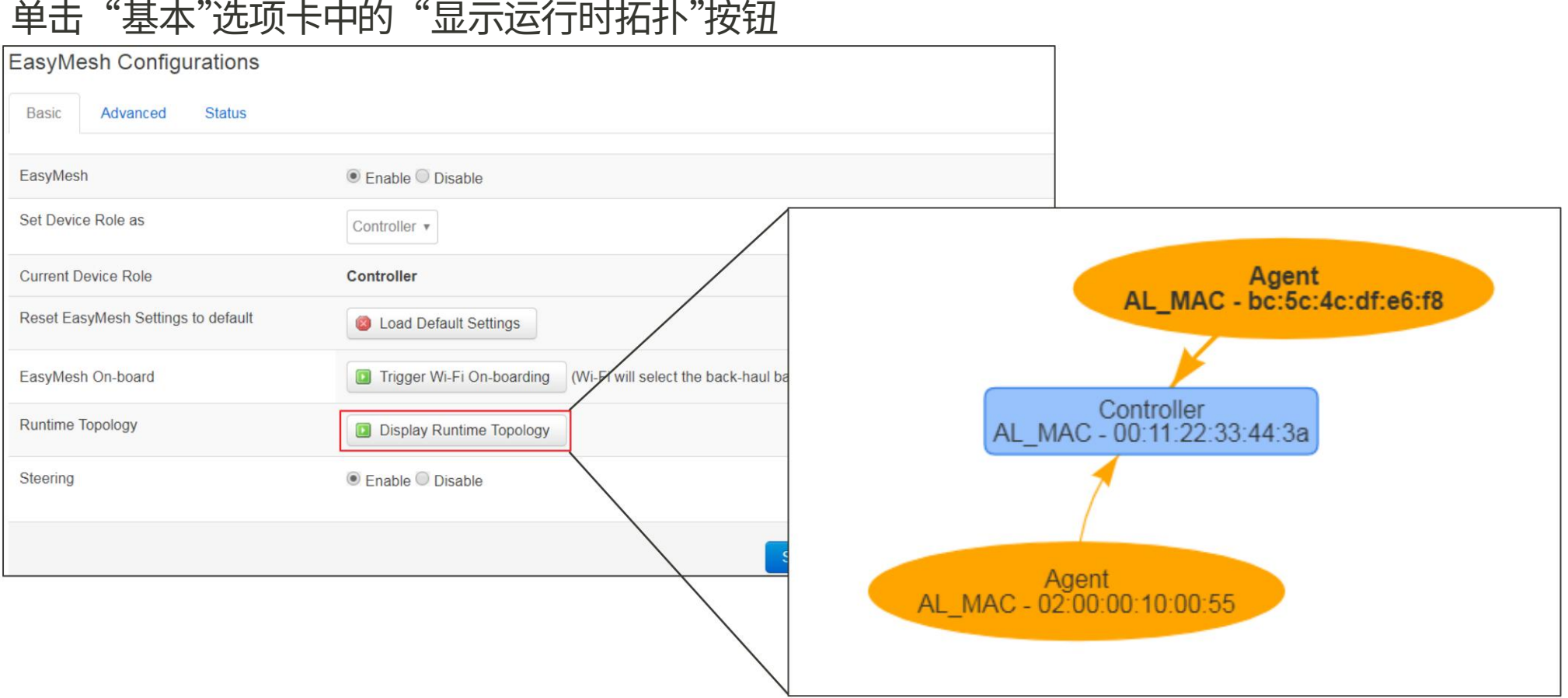

### Step 2:在Status页面显示AP能力

#### 单击"状态"选项卡中的"显示 AP 功能"按钮

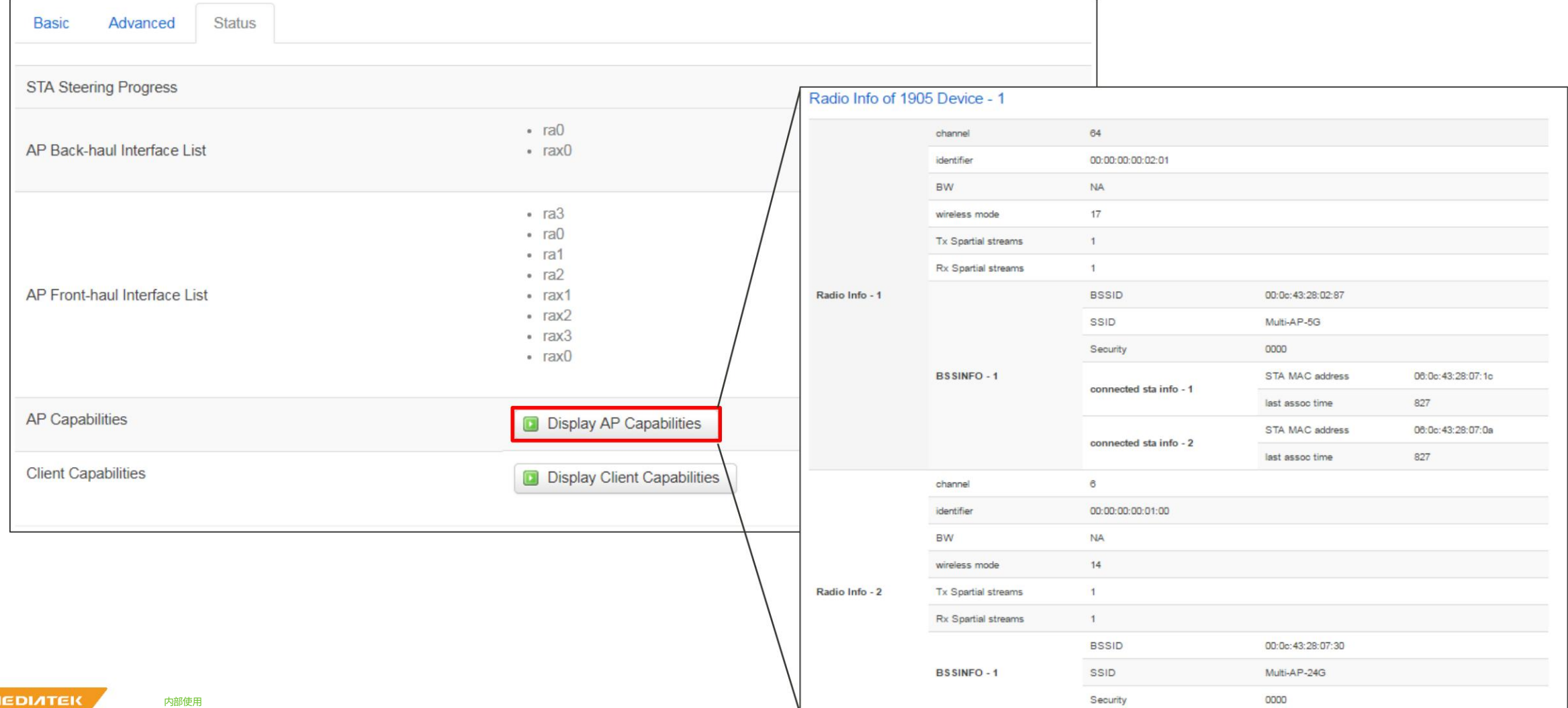

### Step 3:状态页中的客户端能力

### 将 STA 连接到代理

#### 单击"显示客户端功能"按钮

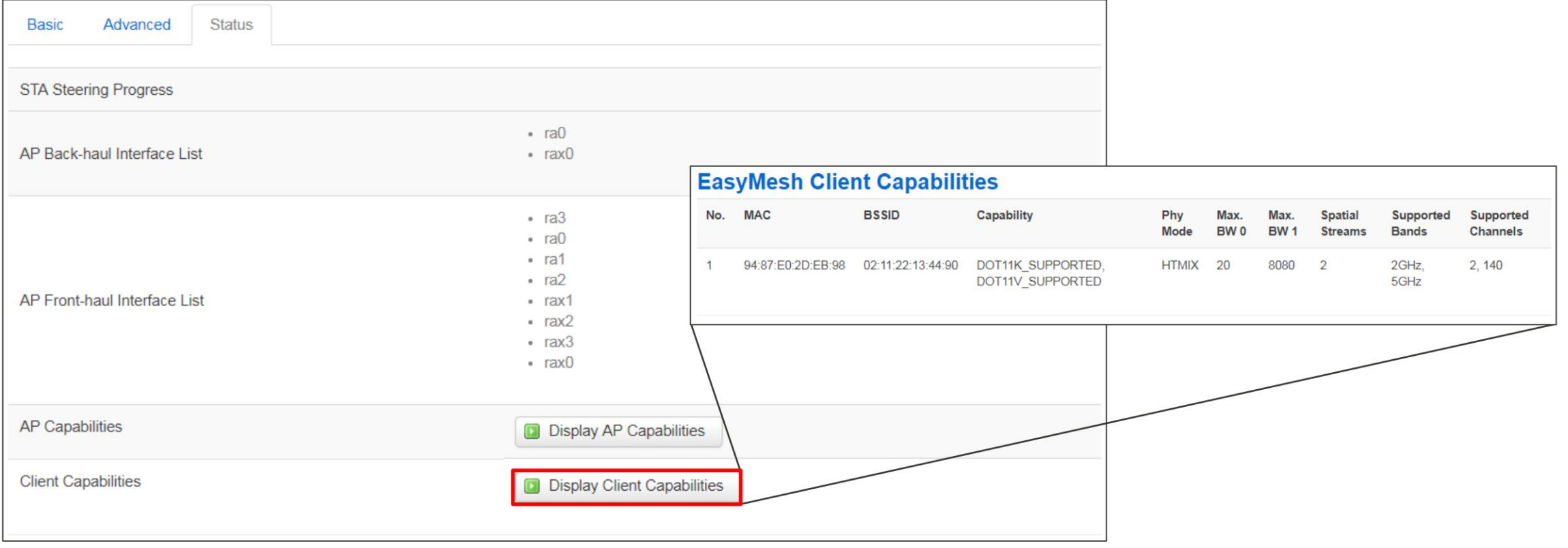

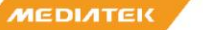

入职 Auto Eth 入 职 Wifi 入职

拓扑显示链路修复 手动 回程转向漫游/AP 转向

波段转向 Pre-Assoc 转向 Post-Assoc 转向配置更新

 证书更新 频道更新 ⾃动 Eth<->WiFi BH 开关 回程交换机 改变 BH 优先级

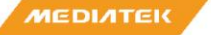

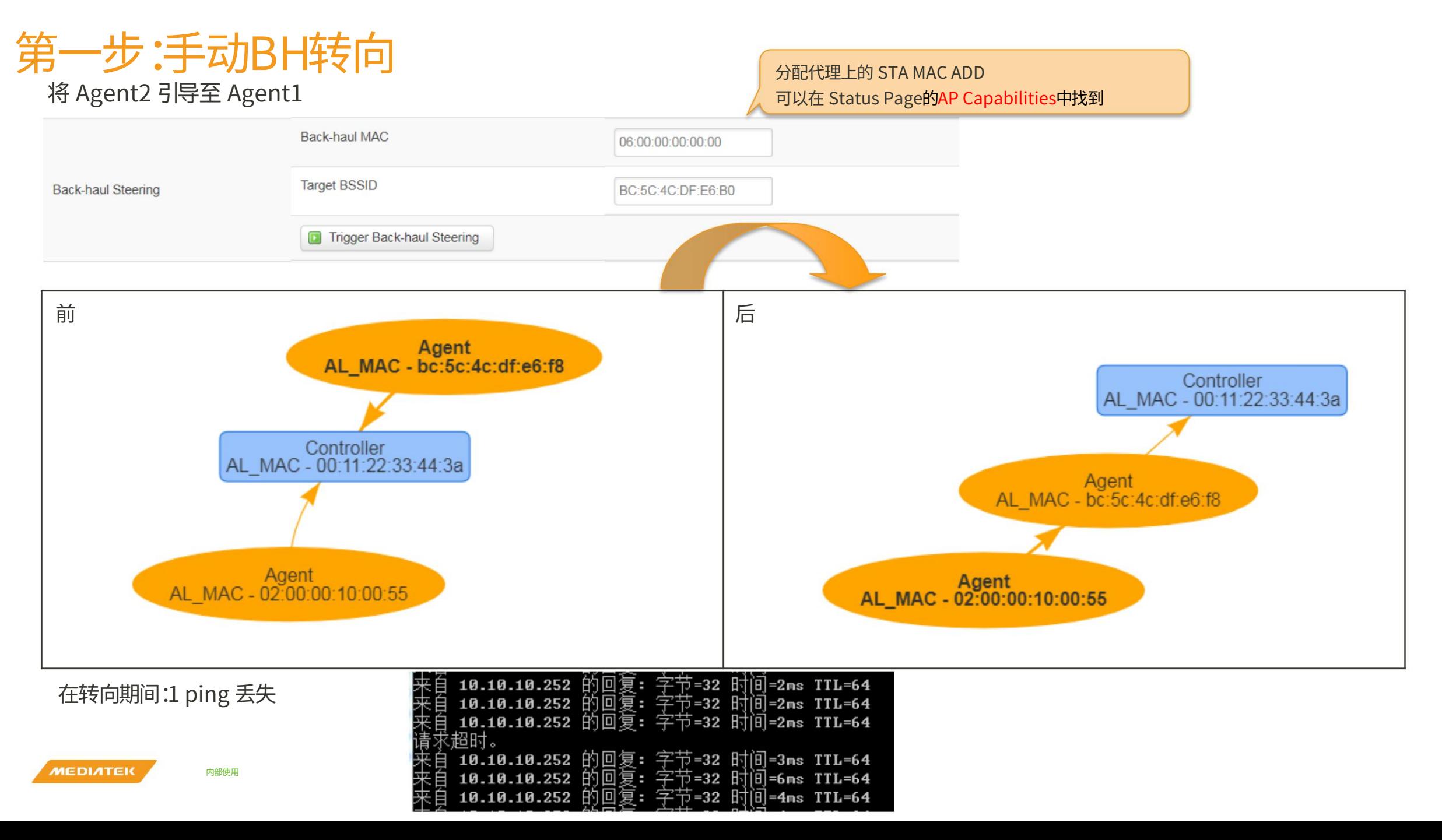

### Step 2:链接修复

#### Agent1断电,Agent2直接连接Controller

![](_page_23_Figure_3.jpeg)

入职 Auto Eth 入 职 Wifi 入职

拓扑显示链路修复 手动

回程转向漫游/AP 转向

波段转向 Pre-Assoc 转向 Post-Assoc 转向配置更新

 ⾃动 Eth<->WiFi BH 开关 证书更新 频道更新 回程交换机 改变 BH 优先级

![](_page_24_Picture_7.jpeg)

### Step 1:漫游测试(1/2)

#### 将 STA 连接到代理

![](_page_25_Figure_3.jpeg)

![](_page_26_Picture_1.jpeg)

将 STA 从 Agent 移动到 Controller,STA 将被引导到 Controller

![](_page_26_Figure_3.jpeg)

第三步:结果核对

#### 在代理处检查 BTM 状态

![](_page_27_Picture_48.jpeg)

#### 在STA查询漫游结果

![](_page_27_Figure_5.jpeg)

![](_page_27_Picture_6.jpeg)

### 第三步:结果核对

![](_page_28_Figure_3.jpeg)

#### 苹果手机6 夏威夷死 10 OPPO R17

![](_page_28_Picture_5.jpeg)

![](_page_28_Figure_7.jpeg)

入职 Auto Eth 入 职 Wifi 入职

拓扑显示链路修复 手动

回程转向漫游/AP 转向

波段转向 Pre-Assoc 转向 Post-Assoc 转向配置更新

 ⾃动 Eth<->WiFi BH 开关 证书更新 频道更新 回程交换机 改变 BH 优先级

![](_page_29_Picture_7.jpeg)

### Step 1:Pre-AssocBand Steering

1. ⽣成5G测试吞吐量 300M, 2.4G & 5G FH have same SSID 2. Trigger STA connect to controller 3. Controller s 5G reject STA s Auth 4. STA connect to 2G

控制器 5G FH: STA:A0:C9:A0:A3:55:31

00:0C:43:26:60:00(雷凌科技:26:60:00)

![](_page_30_Picture_35.jpeg)

### Step 2:Post-AssocBand Steering

![](_page_31_Picture_2.jpeg)

入职 Auto Eth 入 职 Wifi 入职

拓扑显示链路修复 手动 回程转向漫游/AP 转向

波段转向 Pre-Assoc 转向 Post-Assoc 转向配置更新

#### 证书更新 频道更新

回程交换机

 ⾃动 Eth<->WiFi BH 开关 改变 BH 优先级

![](_page_32_Picture_8.jpeg)

### 第⼀步:配置BSS信息

#### 单击控制器上的"高级"选项卡,然后单击"配置 BSS"

![](_page_33_Picture_23.jpeg)

#### 选择下面的按钮添加/编辑/删除 BSS

![](_page_33_Picture_24.jpeg)

### 第⼆步:配置BSS信息

#### **BH支持和FH支持** 修改 SSID、AuthMode/EncryptionType、Passphrase、Hiddenness、

**EasyMesh BSS Configuration** 

![](_page_34_Picture_31.jpeg)

![](_page_34_Picture_5.jpeg)

![](_page_35_Figure_1.jpeg)

### 第四步:频道更新

![](_page_36_Figure_2.jpeg)

### Step 5:频道更新结果查询

![](_page_37_Figure_2.jpeg)

入职 Auto Eth 入 职 Wifi 入职

拓扑显示链路修复 手动 回程转向漫游/AP 转向

波段转向 Pre-Assoc 转向 Post-Assoc 转向配置更新

> 证书更新 频道更新

#### 回程交换机

 ⾃动 Eth<->WiFi BH 开关 改变 BH 优先级

### Step 1:WiFi Eth BH自动切换

#### 在Agent和Controller之间插上以太⽹线,连接状态会⾃动改变。

![](_page_39_Figure_3.jpeg)

## 第二步:Eth WiFi BH自动切换

拔掉Agent和Controller之间的网线,连接状态会自动改变。

![](_page_40_Figure_3.jpeg)

![](_page_40_Figure_4.jpeg)

内部使用

![](_page_40_Picture_65.jpeg)

## 第三步:5G 2G BH手动切换

Agent2 BH 由 5G 改为 2G by preference

![](_page_41_Picture_68.jpeg)

High

Disable **v** 

Machine Translated by Google

![](_page_42_Picture_1.jpeg)

# everyday genius

版权所有 © MediaTek Inc. 保留所有权利。